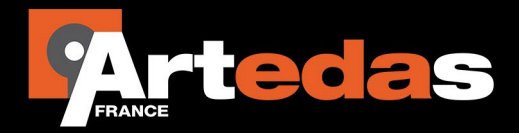

# Note d'Application Modélisation d'Un noyau magnétique<br>avec PSpice

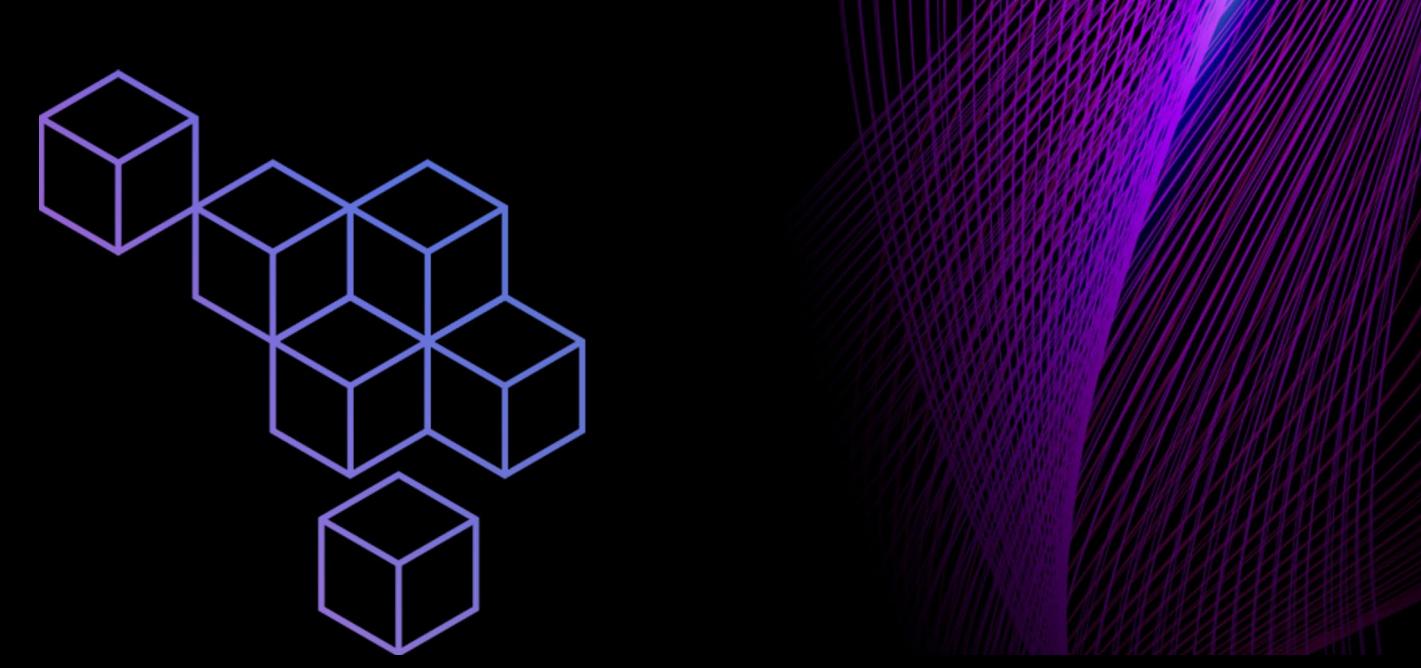

## **Noyau magnétique**

Cette note d'application aborde les sujets suivants :

- Comment modéliser un noyau magnétique dans PSpice.
- Simuler et vérifier les paramètres clés du modèle dans un circuit réel d'application.

Un noyau magnétique permet de faciliter et de canaliser un flux entre deux ou plusieurs éléments magnétiques. Les noyaux sont réalisés en matériau ferromagnétique (fer) ou en matériau ferromagnétique composé (ferrite)

PSpice propose deux types de modèles pour les simuler :

- Modèle Jiles-Atherton, connu comme le modèle Level 2 dans PSpice
	- $\geq$  Ce modèle supporte des valeurs de couplage < 1
	- Les paramètres du modèle ne peuvent pas être directement déduits de la datasheet. Ils ont besoin d'être extraits en utilisant l'outil PSpice Model Editor ou un outil équivalent.
- Modèle Tbrizi, connu comme le modèle Level 3
	- $\triangleright$  Ce modèle supporte seulement des couplages idéaux
	- Les paramètres du modèle peuvent être directement déduits de la datasheet. Ces modèles pour un nouveau matériau peuvent être développés très rapidement

Dans ce document, nous aborderons le développement d'un modèle Jiles-Atherton.

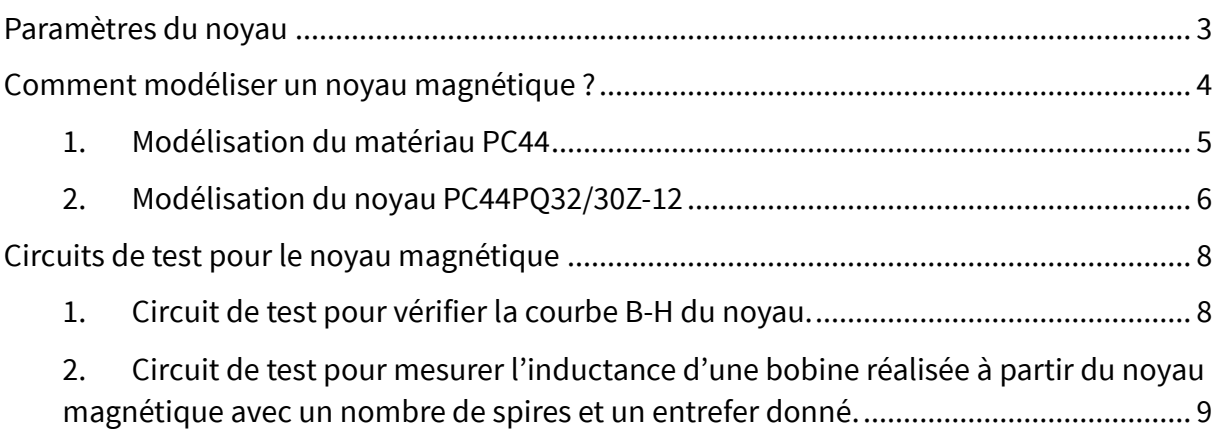

## **Paramètres du noyau**

<span id="page-2-0"></span>Les paramètres du modèle Level 2 dans PSpice peuvent être divisés en deux catégories suivantes :

- Les paramètres définissant les caractéristiques du matériau magnétique. Ex : le champ magnétique maximal.
- Les paramètres définissant les caractéristiques physiques du noyau. Ex : la surface de la coupe transversale du circuit magnétique.

Les paramètres définissant les caractéristiques du matériau ont besoin d'être extraits depuis leur courbe de caractéristique. Ex : courbe B-H.

Les paramètres définissant les caractéristiques physiques peuvent être directement obtenus depuis la datasheet. Ces paramètres sont :

- AREA en cm2 est la surface effective de la coupe transversale du noyau.
- PATH en cm est la longueur effective du chemin magnétique.
- GAP en cm est la longueur de l'entrefer.

Ces paramètres peuvent être obtenus directement depuis la datasheet comme ci-dessous.

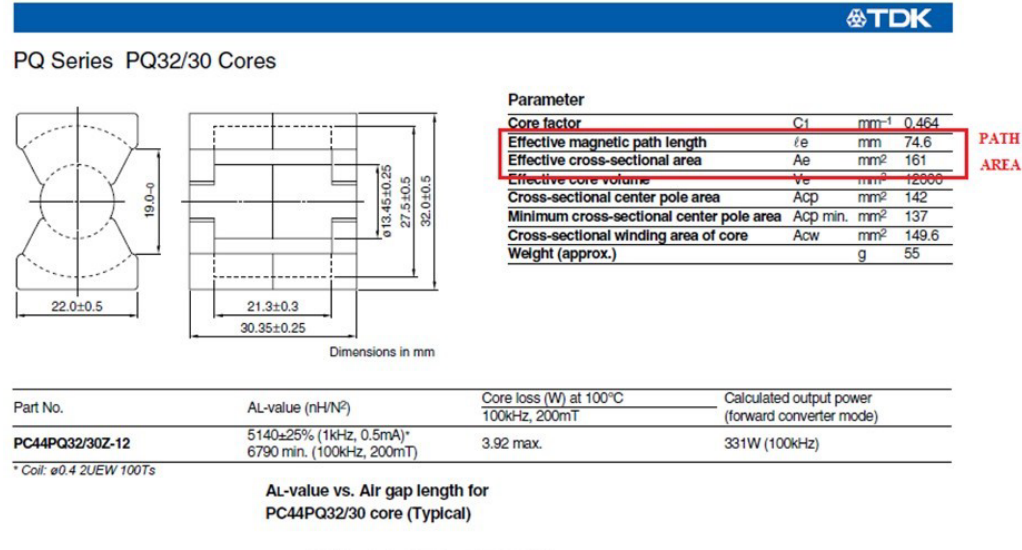

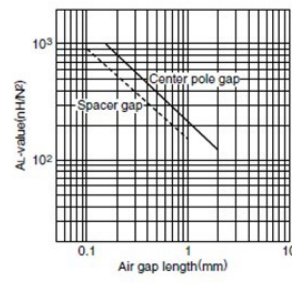

 $\overline{1}$ 

# <span id="page-3-0"></span>**Comment modéliser un noyau magnétique ?**

Essayons de construire un modèle pour le noyau PC44PQ32/30Z-12 de TDK. Voici une vue combinée de la datasheet du noyau et celle de son matériau le PC44.

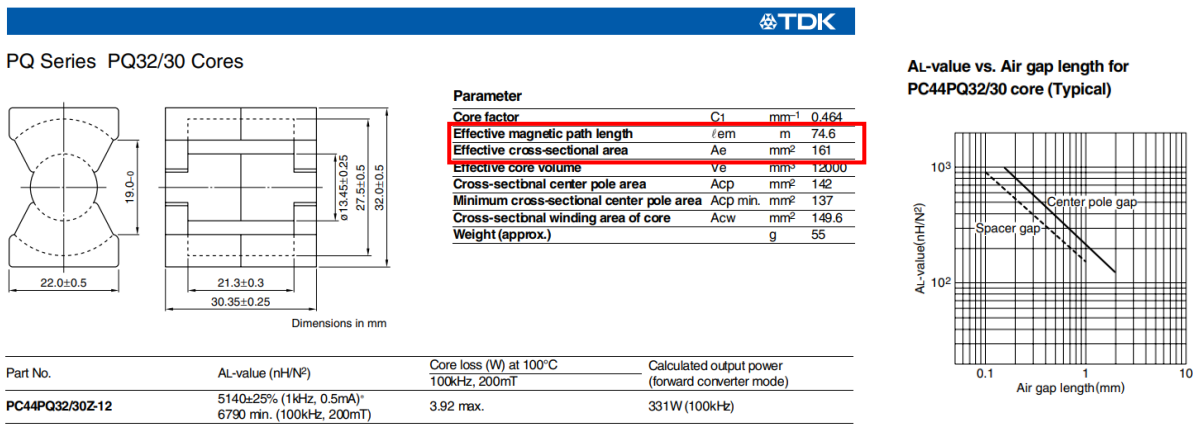

\* Coil: ø0.4 2UEW 100Ts

#### **MATERIAL CHARACTERISTICS**

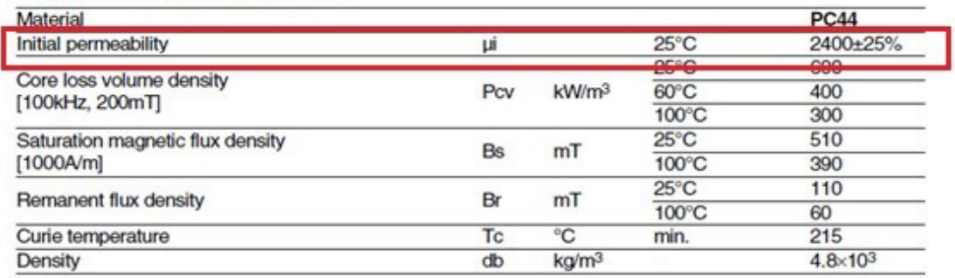

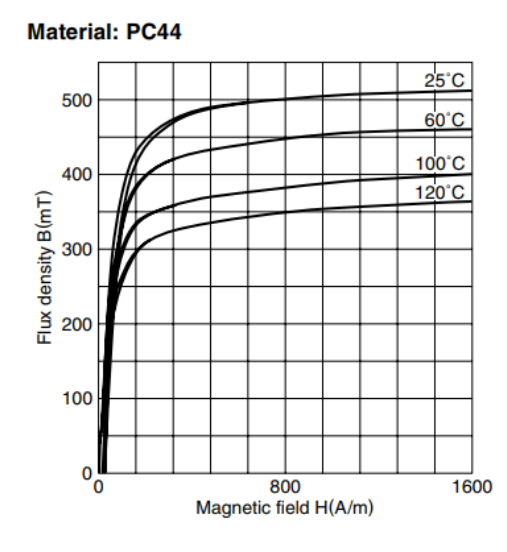

Pour créer un modèle PSpice, vous avez besoin d'extraire les paramètres du modèle depuis le matériau magnétique, qui est ici le PC44.

- Lancez le programme **PSpice Model Editor 20xx** depuis le groupe de programmes **Cadence PCB Utilities 20xx**.
- Menu **File > New**. Puis **Model > New**
- Spécifiez le nom du modèle : PC44PQ32/30Z. Sélectionnez l'option « **Use Device Characteristic Curves** » et choisissez **Magnetic Core** depuis la liste **From Model**. Puis **OK**.

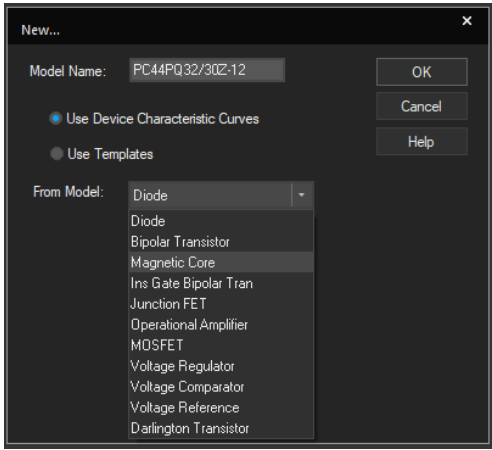

Vous devriez obtenir une fenêtre avec une courbe d'hystérésis (courbe B-H).

Le modèle PC44PQ32/30Z-12 est basé sur le matériau PC44, donc premièrement nous modéliserons ce matériau puis le noyau basé sur ce matériau.

<span id="page-4-0"></span>1. Modélisation du matériau PC44

PSpice et PSpice Model Editor demandent que les paramètres soient édités dans le système CGS. Les formules suivantes vous permettront de convertir les valeurs du système SI vers le système CGS.

> $1 mT = 10 Gauss$  $1 A/m = 0.01257$  Oersted

- Editez quelques points de données depuis la portion de la courbe B-H où le champ B varie de 0 à Bsat.
- Renseignez la valeur de la perméabilité initiale.
- Modifiez les échelles (**Plot > Axis Settings**) pour visualiser l'ensemble des points édités comme ci-dessous :

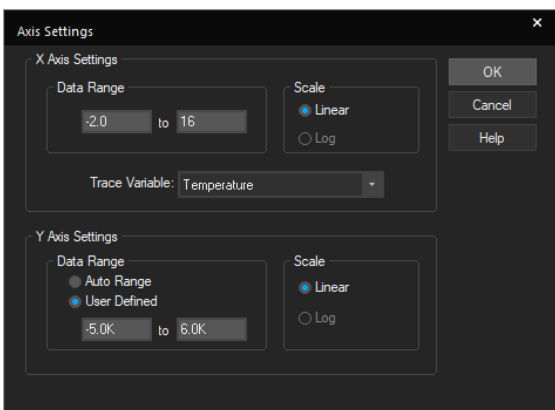

• Puis pour extraire les paramètres modélisant la courbe B-H, menu **Tools > Extract Parameters**.

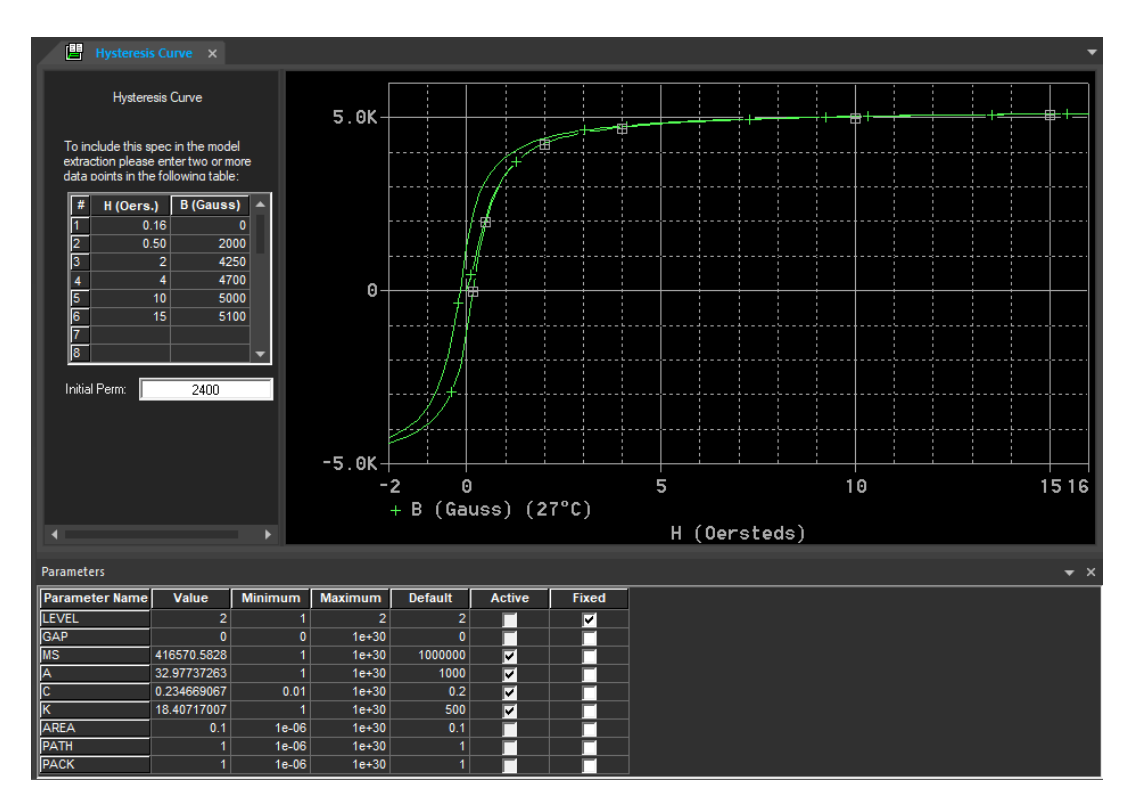

• Ci-dessous, la courbe B-H modélisée avec les points et la valeur de µi édités.

## <span id="page-5-0"></span>2. Modélisation du noyau PC44PQ32/30Z-12

Les paramètres physiques du noyau doivent ensuite être ajouter au modèle du matériau PC44 précédemment développé. Pour ce faire, il nous faut éditer les valeurs des paramètres AREA, PATH et GAP extraits de la datasheet dans le tableau des paramètres de l'éditeur de modèles.

L'entrefer peut être obtenu depuis le graphe AL fonction du GAP de la datasheet. Mais étant donné que le noyau PC44PQ32/30Z peut-être choisi sans entrefer, on indiquera GAP=0 dans le tableau. Ce sera sa valeur par défaut.

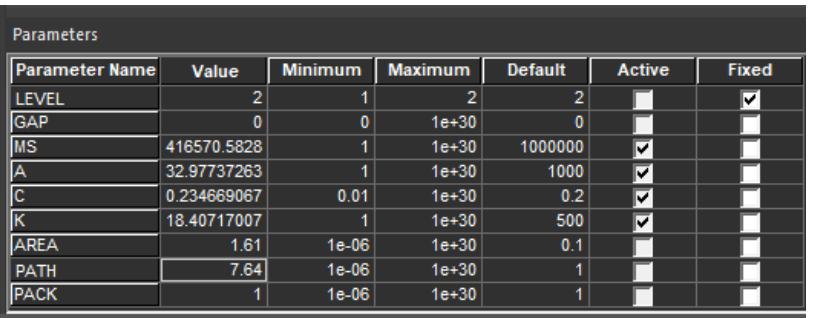

La fenêtre des paramètres dans PSpice Model Editor est donc définie comme ci-dessous :

Après sauvegarde de la librairie, le modèle est prêt pour la simulation.

**NOTE** : Pour utiliser ce modèle dans un schéma, nous avons besoin de créer un symbole pour ce noyau. Ceci peut être fait en utilisant un assistant. Pour cela, accédez au menu **File > Model Import Wizard** comme montré dans l'image ci-dessous et cliquez sur **Suivant**.

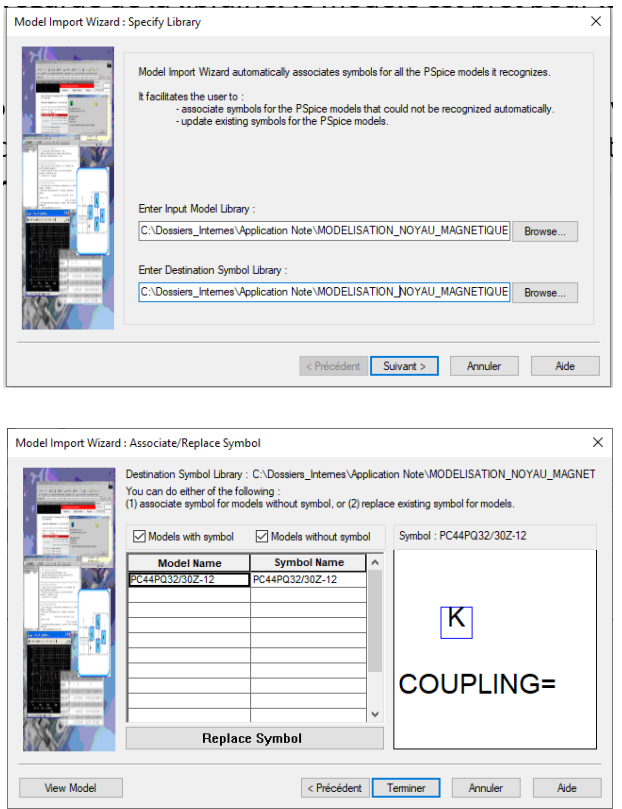

### Cliquez **Terminer**.

Le fichier OLB est sauvegardé dans le même répertoire que la librairie de simulation (\*.LIB) et pourra être utiliser dans Capture pour placer le composant.

## <span id="page-7-0"></span>**Circuits de test pour le noyau magnétique**

<span id="page-7-1"></span>1. Circuit de test pour vérifier la courbe B-H du noyau

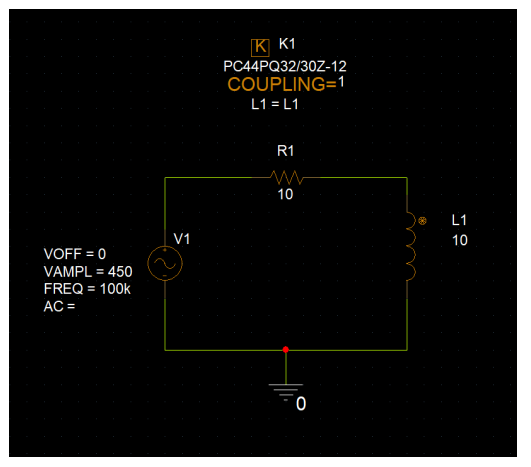

**NOTE** : La librairie du modèle de simulation du noyau doit être ajoutée aux fichiers de configuration du profil de simulation.

La valeur de VAMPL est choisie afin de faire saturer le noyau.

À la suite d'une analyse temporelle, nous obtenons le résultat suivant.

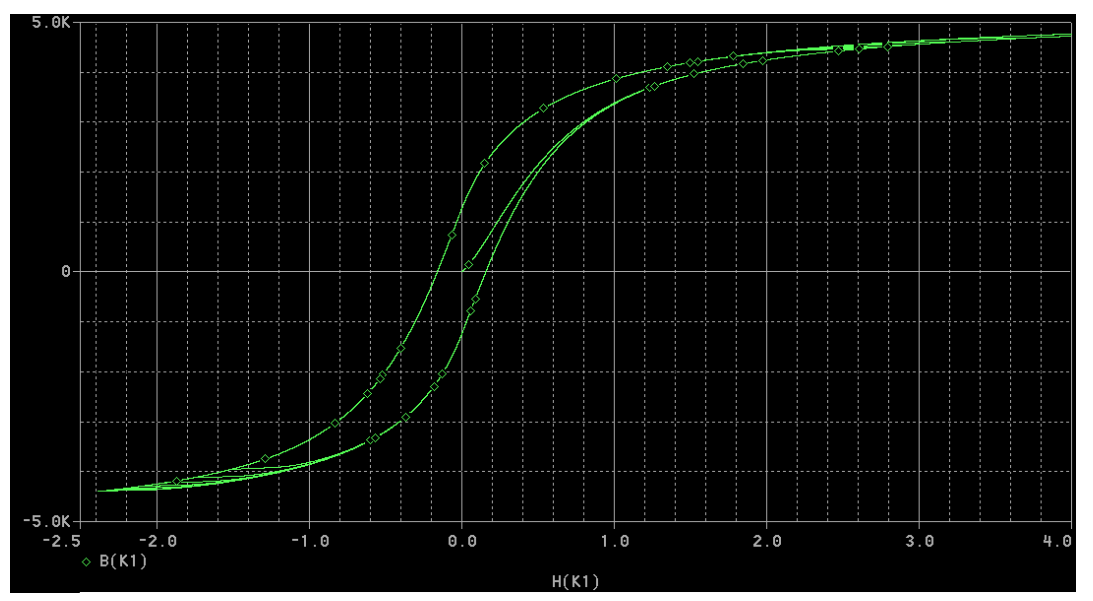

Le signal B(K) est ajouté via le menu **Trace > Add** et le signal H(K) est placé sur l'axe des X à l'aide de bouton **Axis Variable** de la fenêtre de configuration des axes (menu **Plot > Axis Settings**)

Cette courbe correspond au cycle d'hystérésis du matériau du noyau, c'est-à-dire ici le PC44 avec le champ magnétique B en Gauss et le champ inductif H en Oersted. Elle est très similaire à celle disponible dans la datasheet du matériau.

<span id="page-8-0"></span>2. Circuit de test pour mesurer l'inductance d'une bobine réalisée à partir du noyau magnétique avec un nombre de spires et un entrefer donné

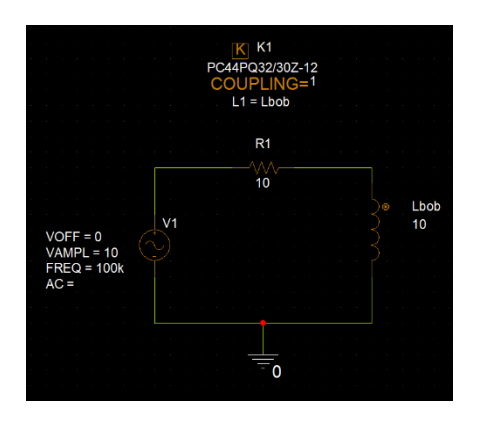

Dans le circuit ci-dessus, la valeur de l'inductance représente le nombre de spires de l'enroulement réalisé autour du noyau magnétique. La valeur « Lbob » de la propriété L1 du symbole K1 permet de coupler l'inductance Lbob au noyau.

La valeur de VAMPL est ici choisie afin de ne pas saturer le noyau.

Théoriquement, l'inductance d'une bobine est déduite de la formule suivante :

$$
L(nH) = N^2 * AL(nH)
$$

Avec N le nombre de spires et AL inductance spécifique du noyau.

Si on souhaite réaliser une bobine de 40µH avec 10 spires, AL doit être égale à 400nH.

Dans la datasheet, AL est donnée en fonction de l'entrefer (GAP). Pour obtenir une valeur de 400nH, l'entrefer doit mesurer 0.047cm.

Après avoir défini la valeur de GAP dans le modèle de simulation et lancé une simulation temporelle, il est possible d'extraire la valeur de l'inductance à partir de la relation suivante :

$$
L = \frac{V(L)}{I(L)} * \frac{1}{2 * \pi * F}
$$

Avec V(L) tension efficace aux bornes de la bobine et I(L) courant efficace parcourant la bobine. Ces grandeurs seront extraites à la fin de la simulation à l'aide de la fonction mesure YatLastX.

Le résultat est le suivant :

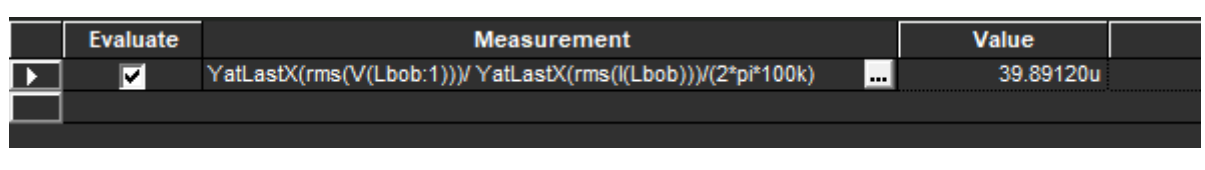

On peut calculer le pourcentage d'erreur :  $\frac{40 \mu - 39.891 \mu}{400}$  $\frac{1}{40\mu} = 0.27\%$ 

Ceci valide parfaitement le modèle de simulation du noyau développé avec PSpice Model Editor.

Références :

Cette note d'application fait référence à un document Cadence intitulé « Modeling Magnetic Core with PSpice ».

Le logiciel utilisé est PSpice Designer v23.1.